# **GビズID クイックマニュアル gBizIDプライム編 ver1.5 2021年2<sup>月</sup>**

# **GビズIDについて**

Gビズ I Dの概要を説明します。

## ●GビズIDの概要

GビズIDとは、 1つのアカウントにより複数の行政サービスにアクセスできる認証システムです。

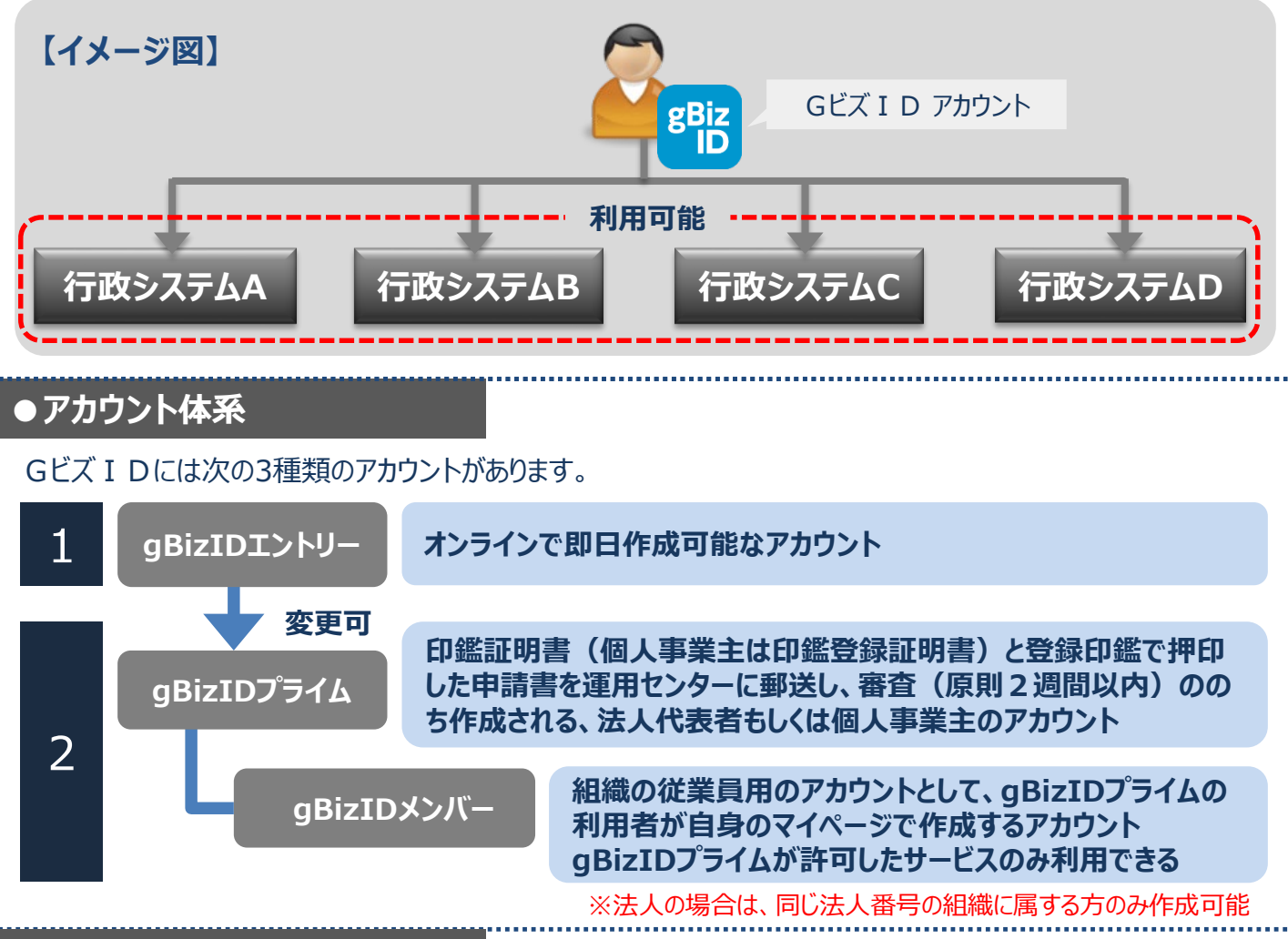

## **●アカウント登録に必要なもの**

GビズIDを利用するには、次のものが必要です。

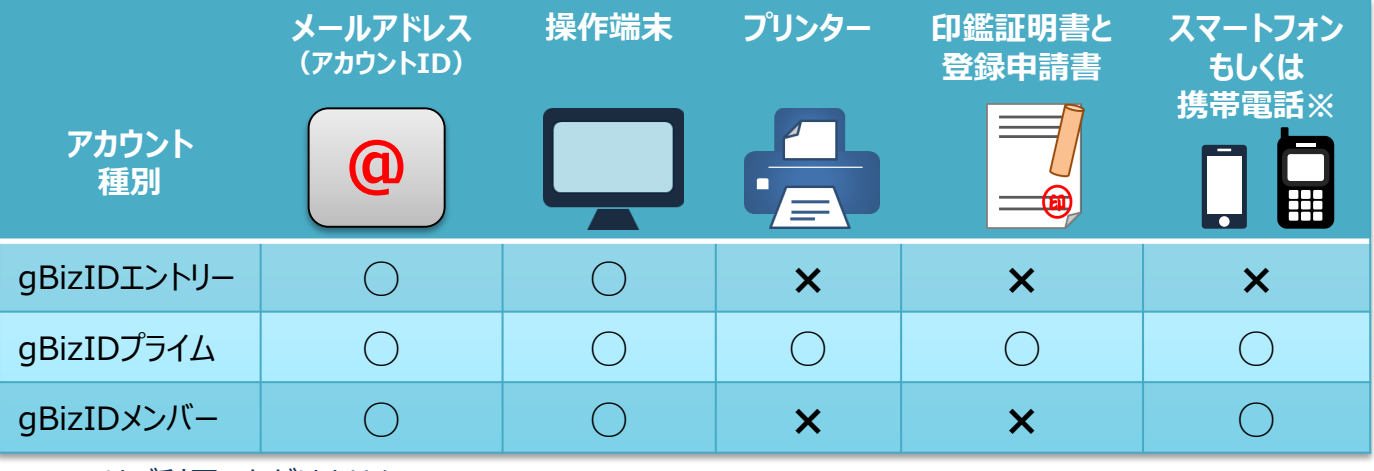

※PHSはご利用いただけません。

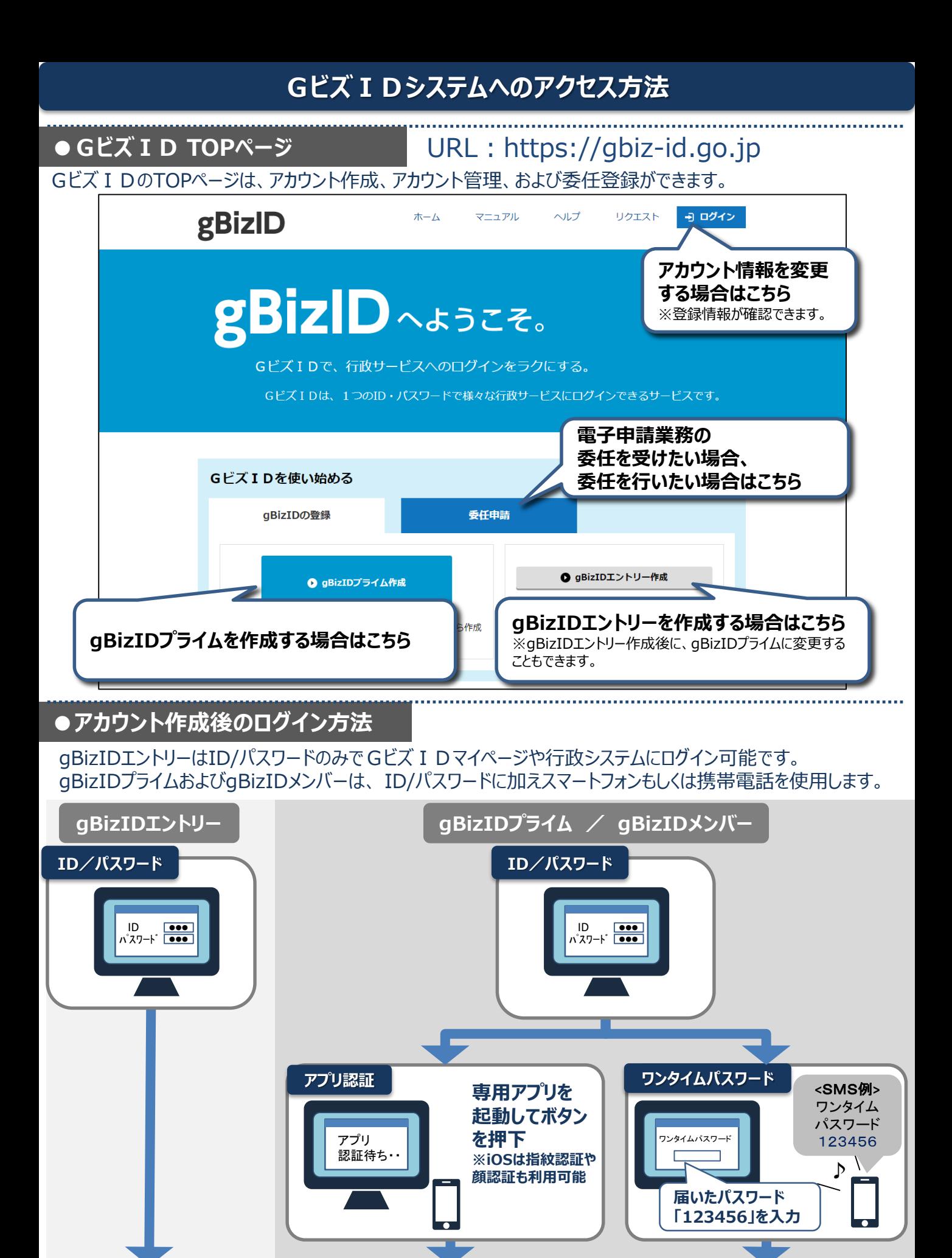

GビズIDマイページまたは、行政システムへログイン

**1.gBizIDプライムを作成する(gBizIDエントリーをお持ちでない方) 書類審査:必要**

アカウントを持っていない方がgBizIDプライムのアカウントを作成する手順です。 gBizIDプライムは、法人代表者もしくは個人事業主以外は作成できません。また、書類審査は原則、2週間 以内です。ご注意ください。

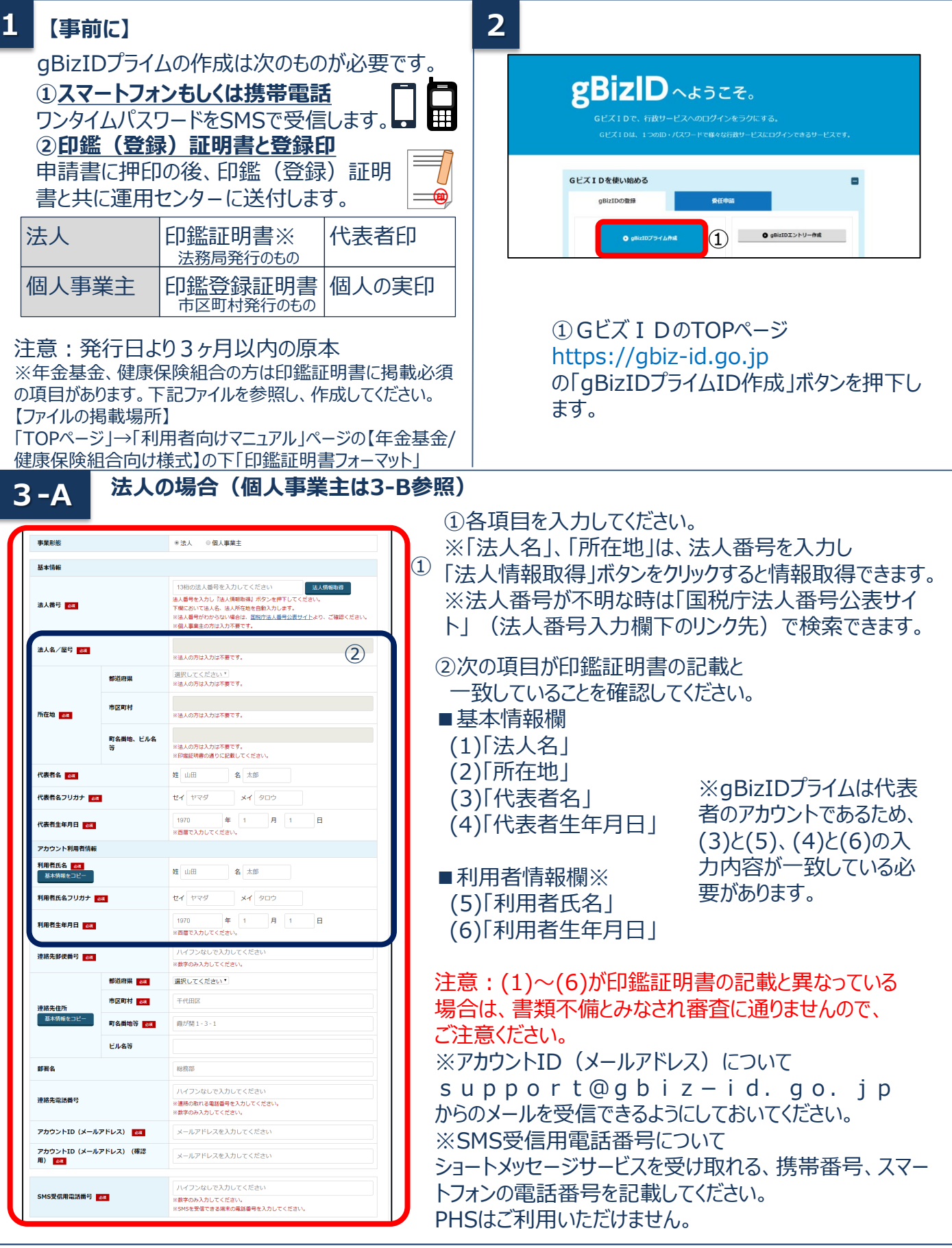

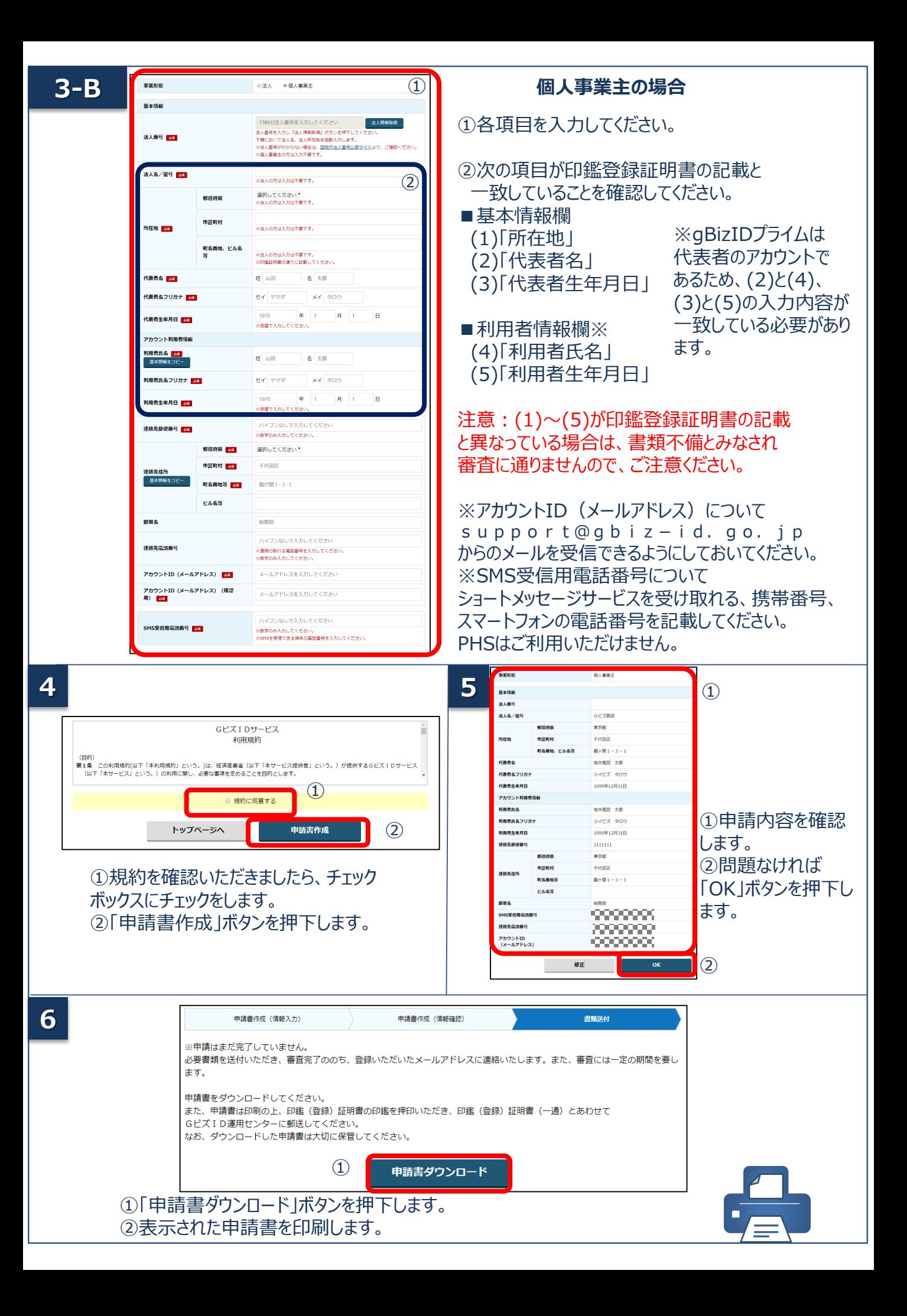

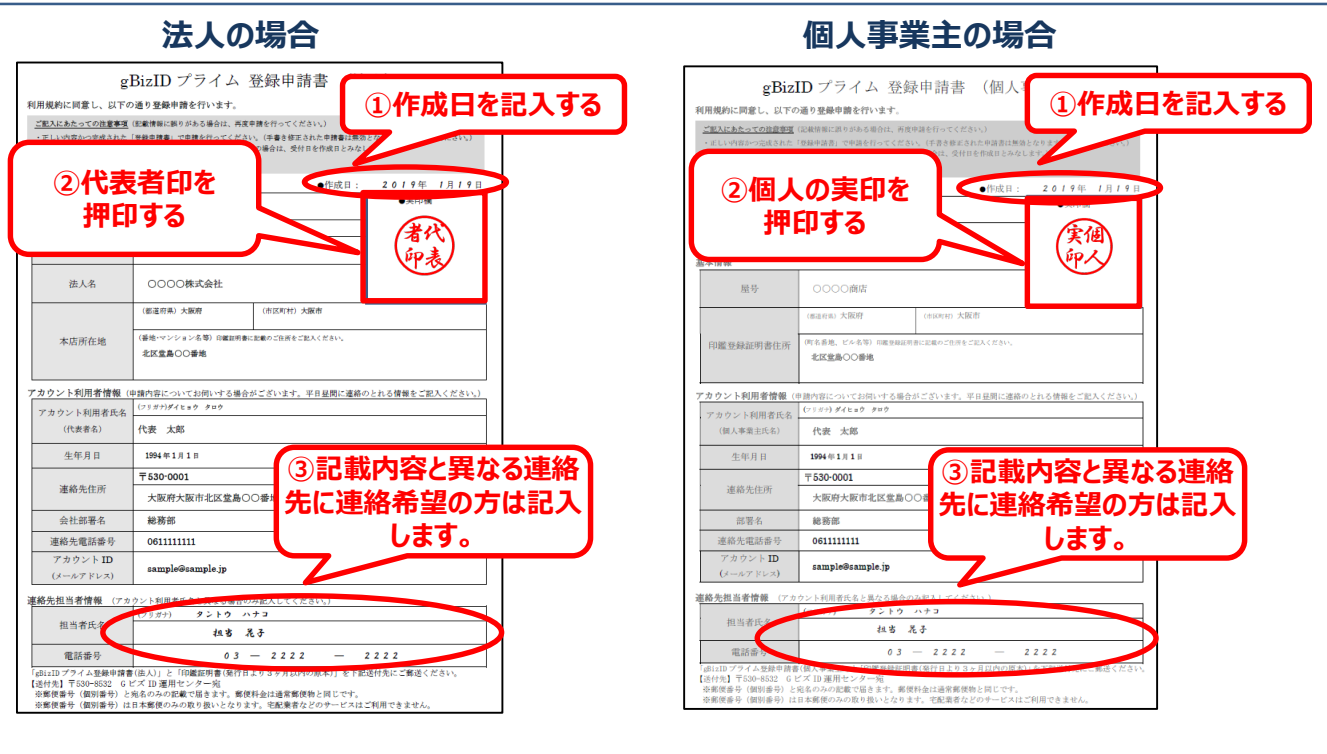

①「作成日」欄に作成日を手書きで記入します。

②「実印欄」に法人の場合は「印鑑証明書」の代表者印、個人の場合は「印鑑登録証明書」の実印を押印します。 ③記載内容と異なる連絡先に連絡希望の方は「連絡先担当者情報」欄を記入します。 ④原本を下記送付先まで送付します。(申請書類はコピーして保管してください。)

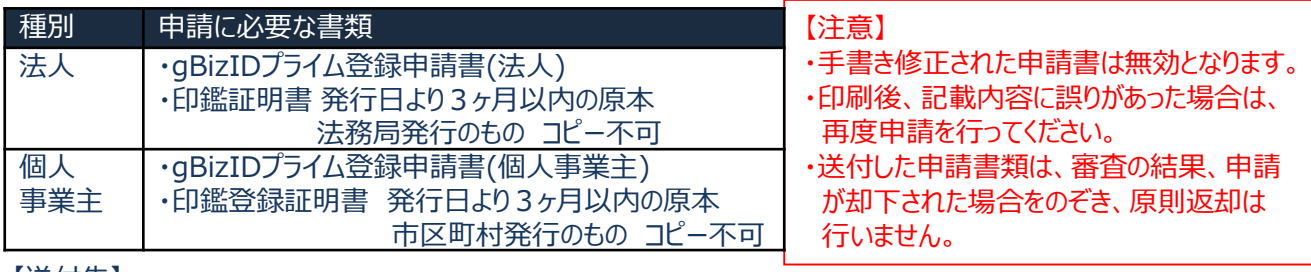

【送付先】

**7**

・〒530-8532 GビズID運用センター宛

【送付先に関するご注意とお願い】

- ・郵便番号(個別番号)と宛名のみの記載で届きます。
- ・郵便料金は通常郵便物と同じです。
- ・郵便番号(個別番号)は日本郵便のみの取り扱いとなります。
- ・宅配業者などのサービスはご利用できません。
- **8** 申請書の審査状況が確認できます。

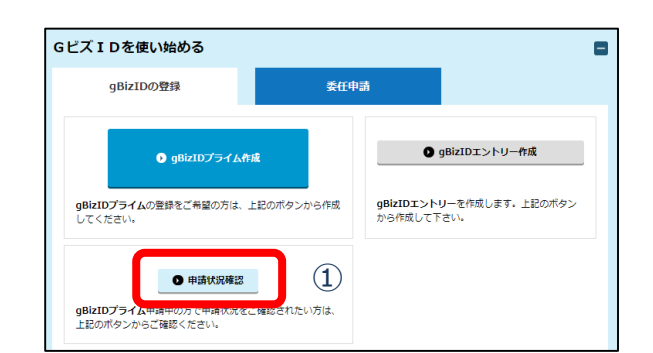

①GビズIDウェブサイトトップページの 申請書作成ボタンのしたにある 「申請状況確認」ボタンを押下します。

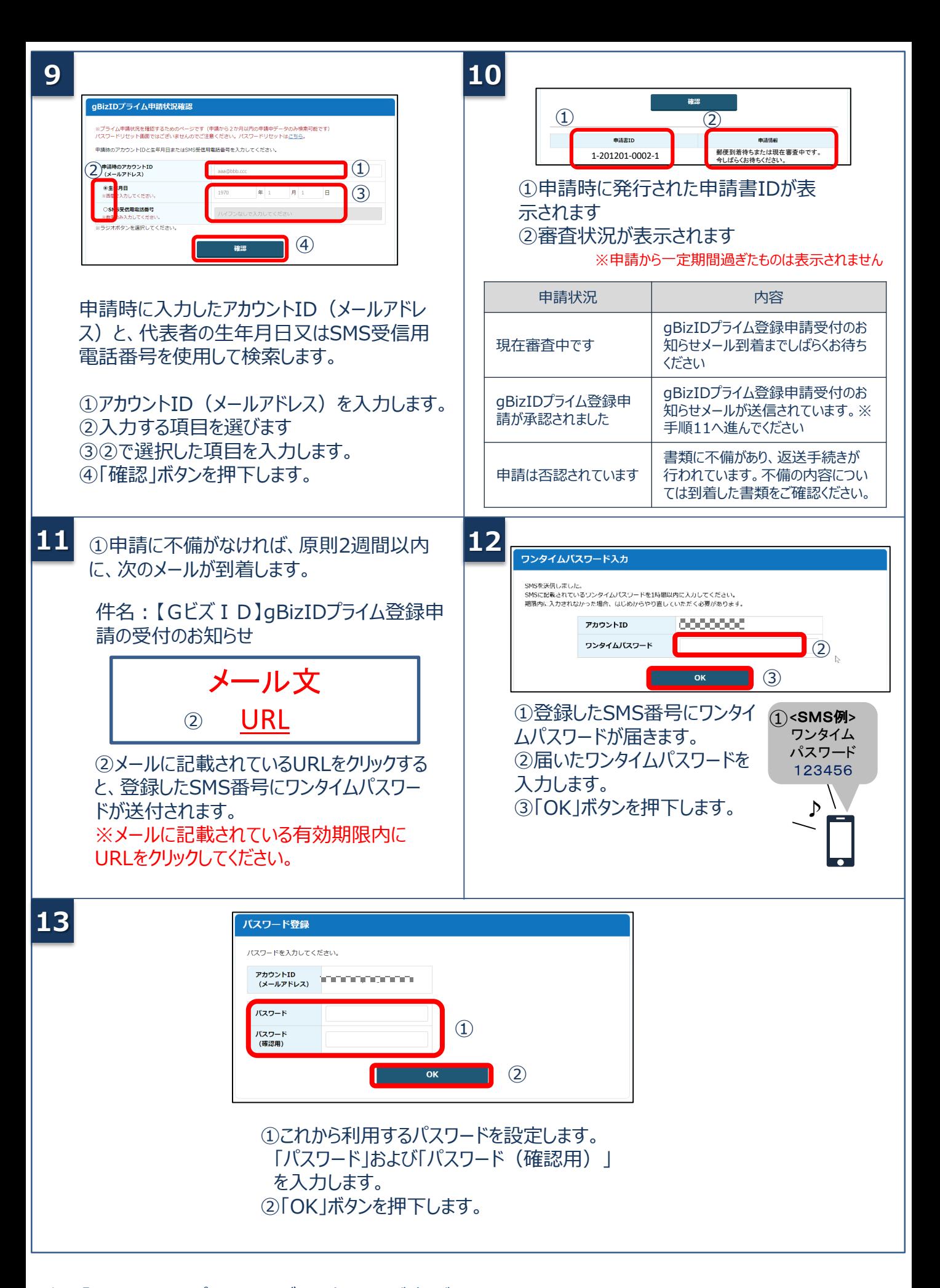

次は「3.gBizIDプライムのログイン方法」をご覧ください。

**2.gBizIDプライムを作成する(gBizIDエントリーをお持ちの方) 書類審査:必要**

gBizIDエントリーからgBizIDプライムのアカウントに変更する手順です。 gBizIDプライムは、法人代表者もしくは個人事業主以外は作成できません。また、書類審査は原則、2週間 以内です。ご注意ください。

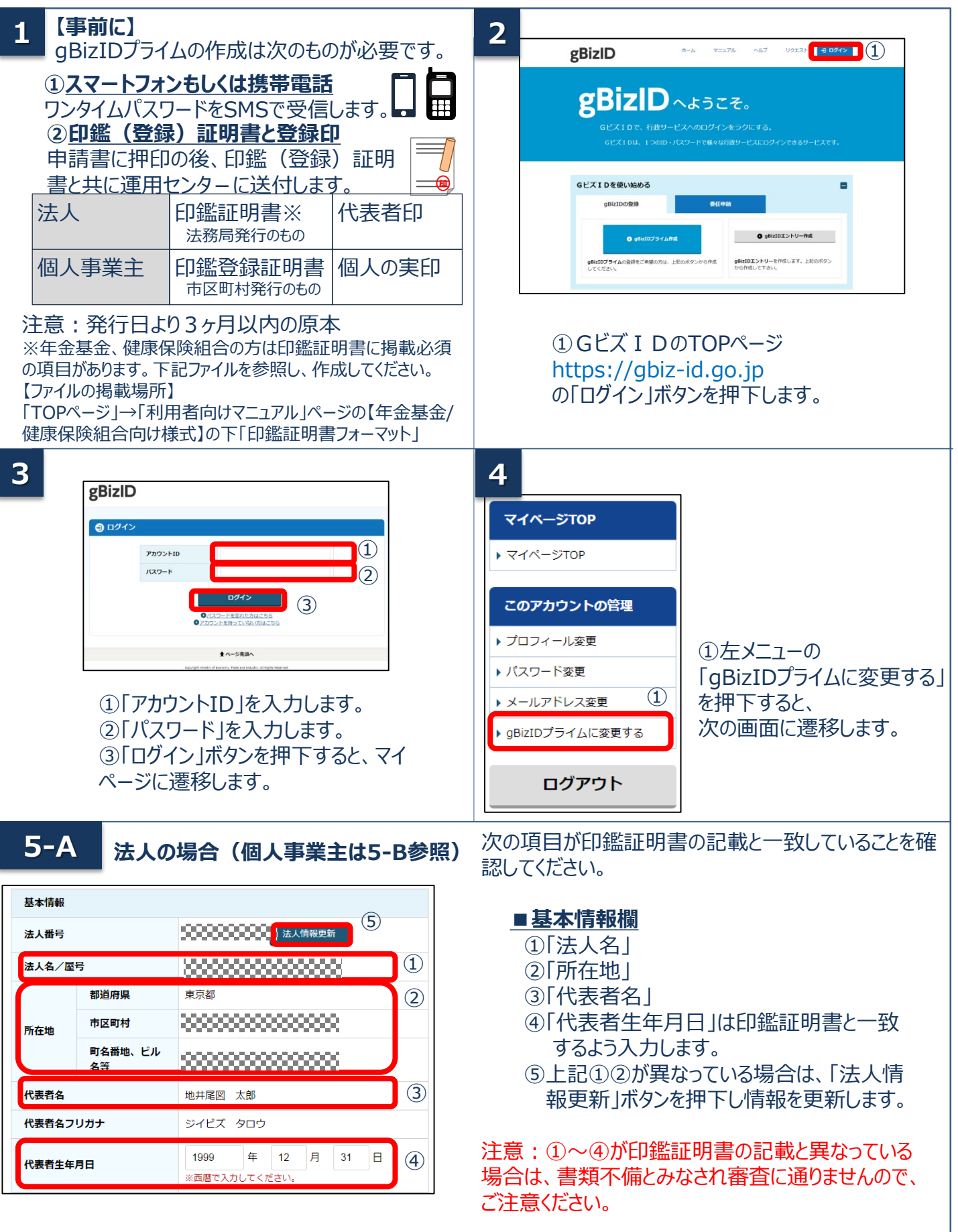

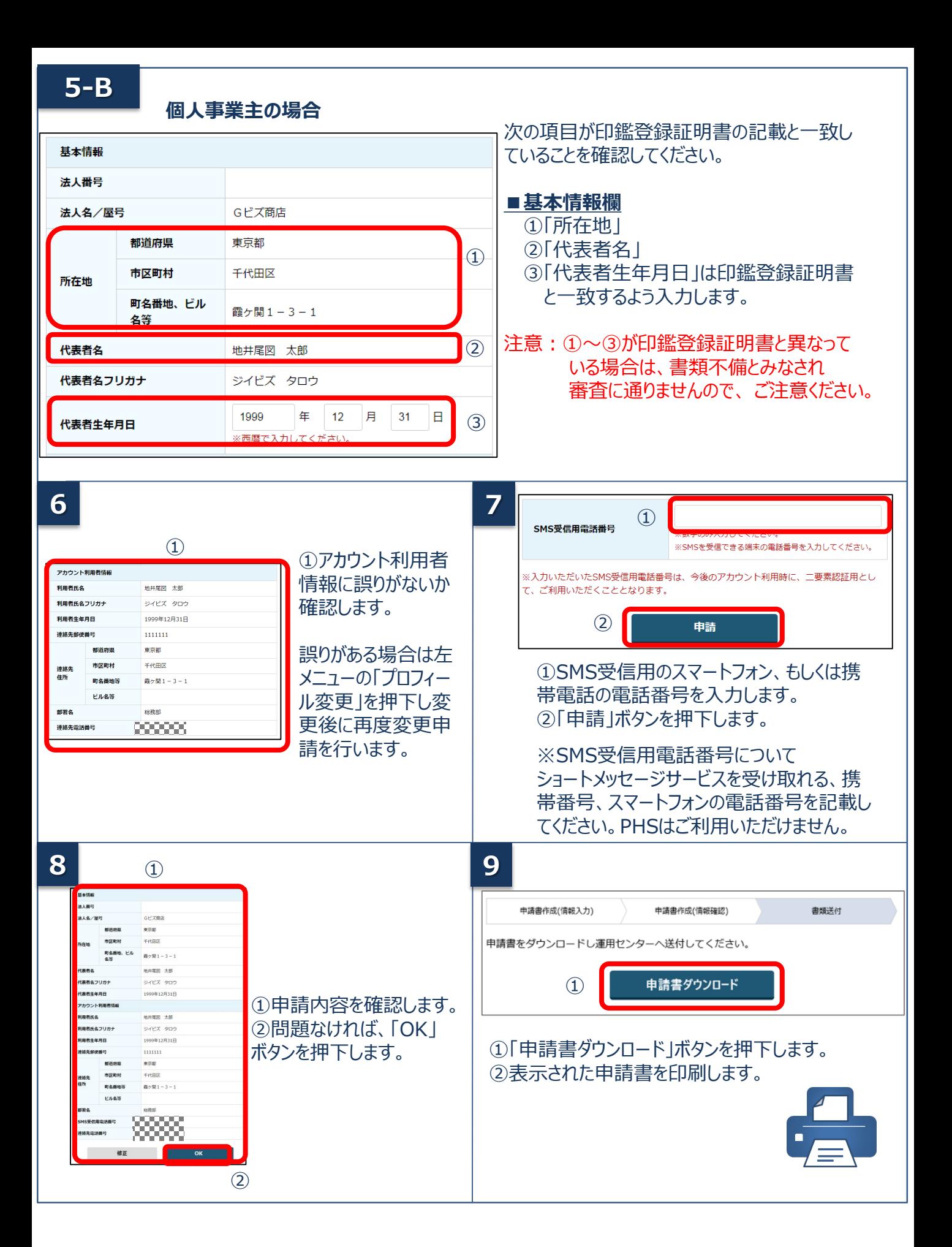

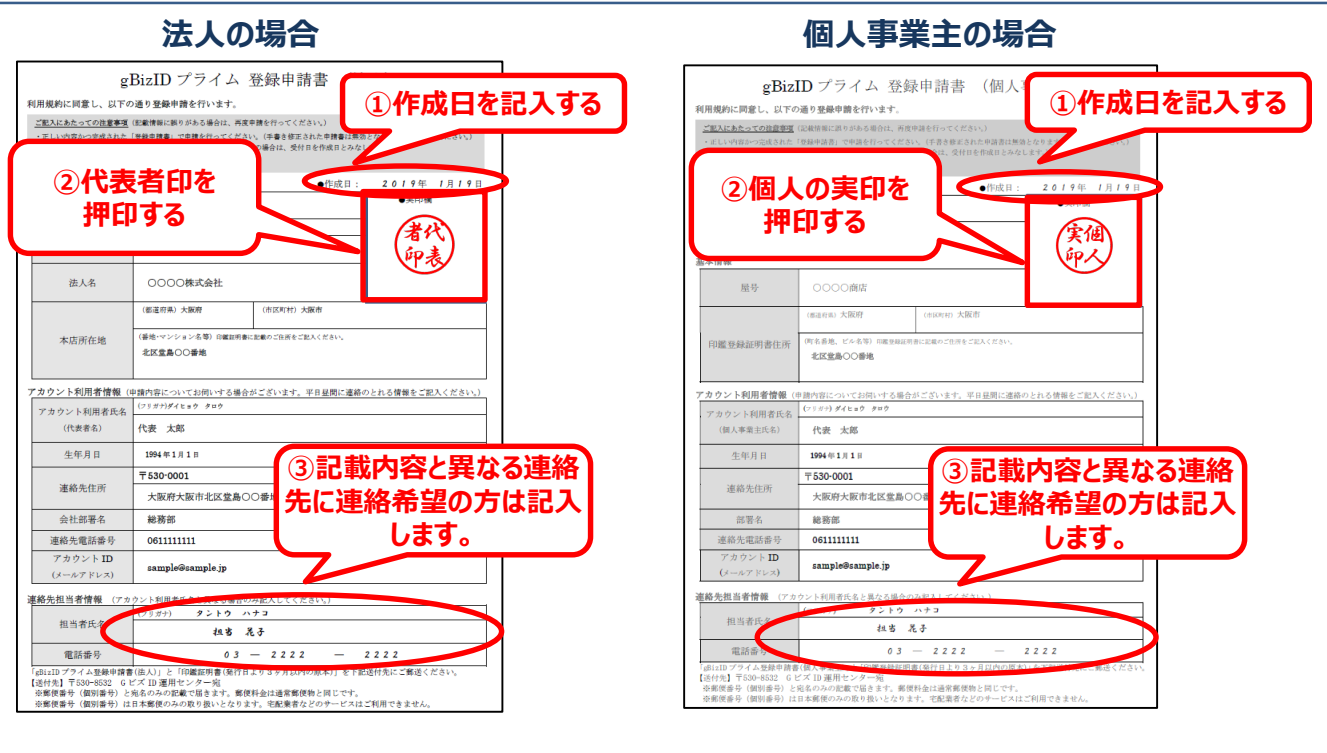

①「作成日」欄に作成日を手書きで記入します。

②「実印欄」に法人の場合は「印鑑証明書」の代表者印、個人の場合は「印鑑登録証明書」の実印を押印します。 ③記載内容と異なる連絡先に連絡希望の方は「連絡先担当者情報」欄を記入します。 ④原本を下記送付先まで送付します。(申請書類はコピーして保管してください。)

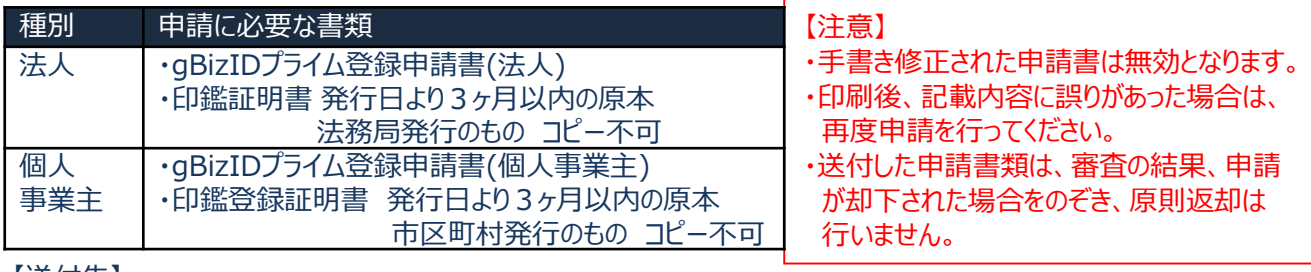

【送付先】

**8**

**7**

・〒530-8532 GビズID運用センター宛

【送付先に関するご注意とお願い】

- ・郵便番号(個別番号)と宛名のみの記載で届きます。
- ・郵便料金は通常郵便物と同じです。
- ・郵便番号(個別番号)は日本郵便のみの取り扱いとなります。
- ・宅配業者などのサービスはご利用できません。
- 申請書の審査状況が確認できます。

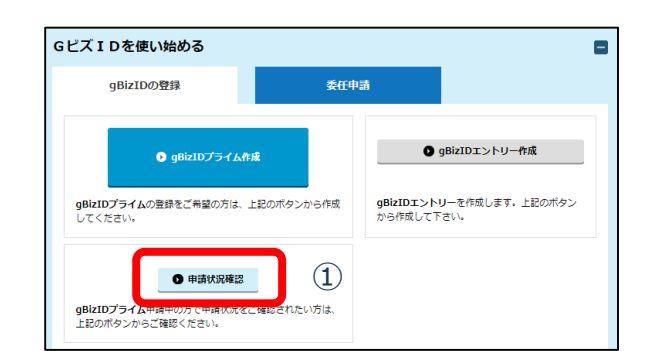

①GビズIDウェブサイトトップページの 申請書作成ボタンのしたにある 「申請状況確認」ボタンを押下します。

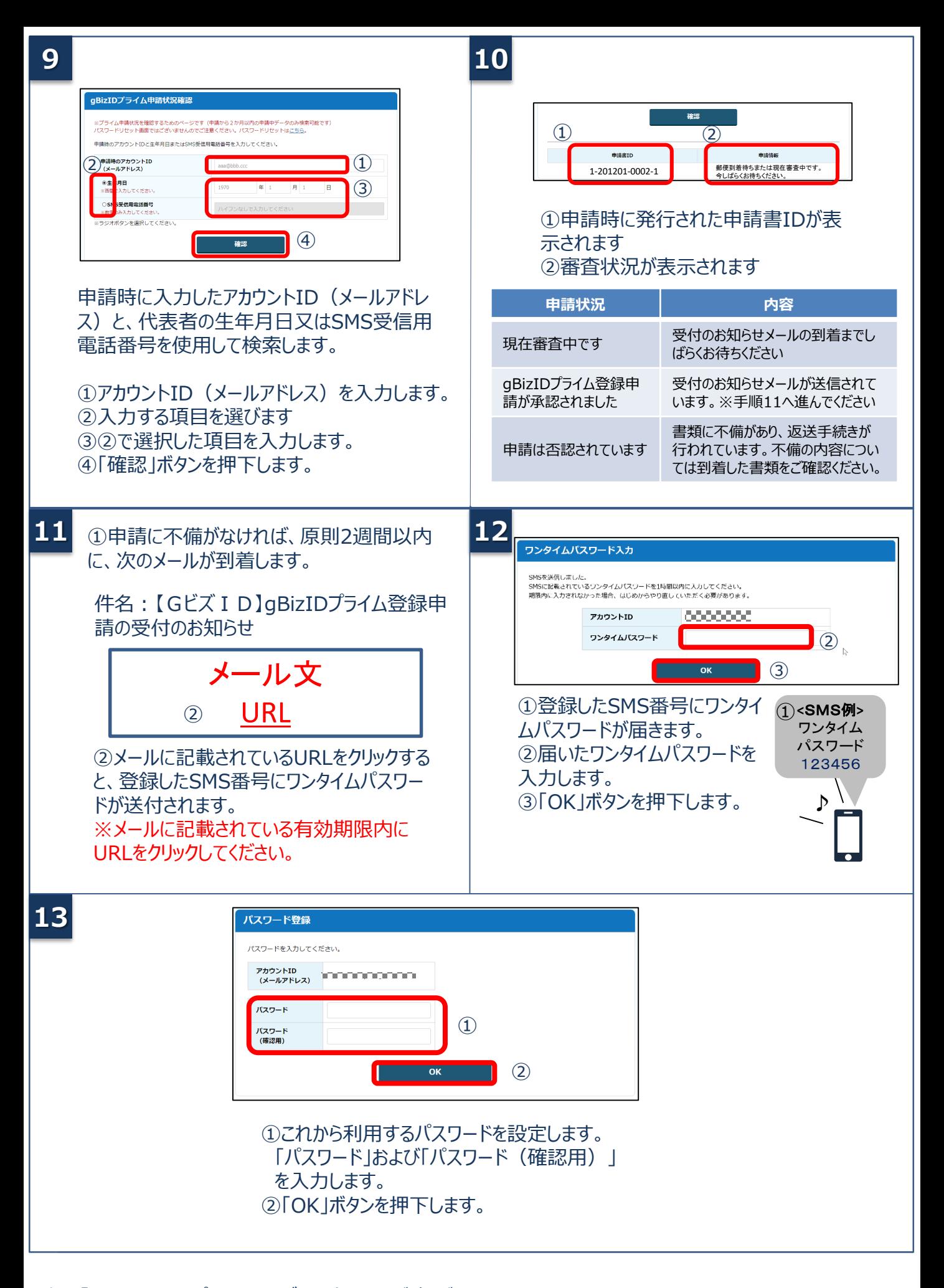

次は「3.gBizIDプライムのログイン方法」をご覧ください。

# **3.gBizIDプライムのログイン方法**

Gビズ I Dのマイページ、行政システムへのgBizIDプライムのログイン方法です。 gBizIDプライムは、 ID/パスワードに加え、スマートフォンもしくは携帯電話を使った2要素認証を行います。

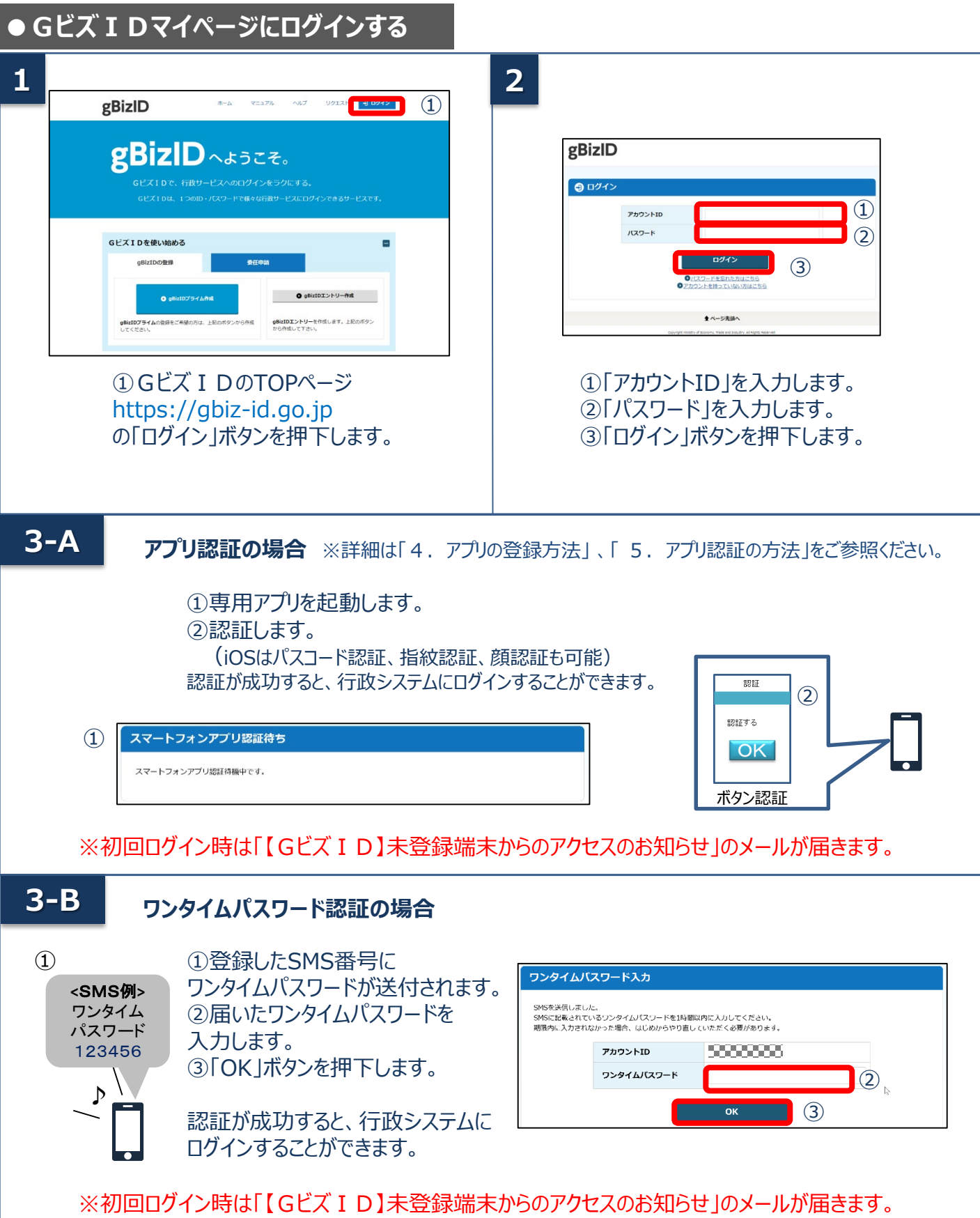

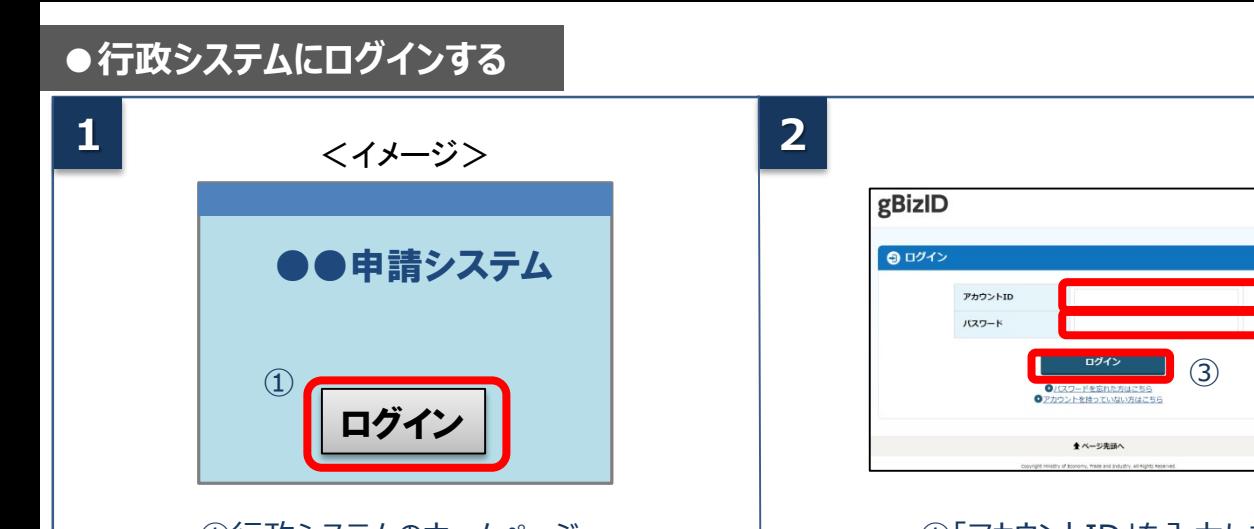

①行政システムのホームページ の「ログイン」ボタンを押下します。 ①「アカウントID」を入力します。 ②「パスワード」を入力します。 ③「ログイン」ボタンを押下します。

**3-A アプリ認証の場合** ※詳細は「4.アプリの登録方法」 、「 5.アプリ認証の方法」をご参照ください。

> ①専用アプリを起動します。 ②認証します。 (iOSはパスコード認証、指紋認証、顔認証も可能) 認証が成功すると、行政システムにログインすることができます。

 $\Omega$ スマートフォンアプリ認証待ち

スマートフォンアプリ認証待機中です。

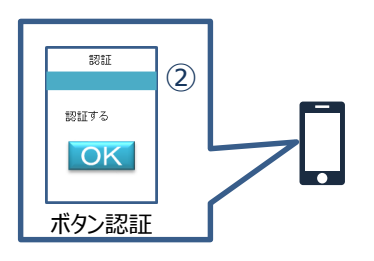

 $\overline{2}$  $\left( 1\right)$ 

※初回ログイン時は「【Gビズ I D】未登録端末からのアクセスのお知らせ」のメールが届きます。

#### **3-B ワンタイムパスワード認証の場合**

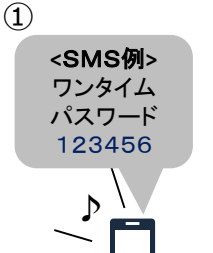

①登録したSMS番号に ワンタイムパスワードが送付されます。 ②届いたワンタイムパスワードを 入力します。 ③「OK」ボタンを押下します。

認証が成功すると、行政システムに ログインすることができます。

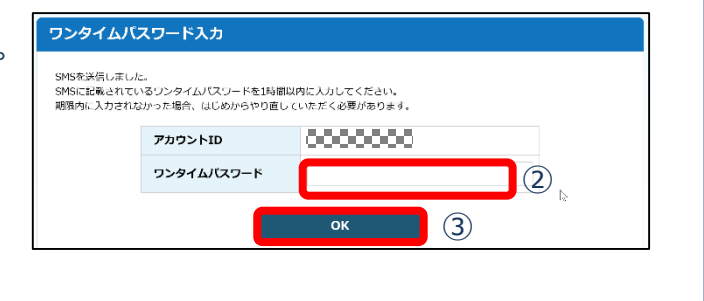

※初回ログイン時は「【Gビズ I D】未登録端末からのアクセスのお知らせ」のメールが届きます。

## **4.アプリの登録方法**

#### 2要素認証でアプリ認証を使用する場合の、アプリの登録手順です。

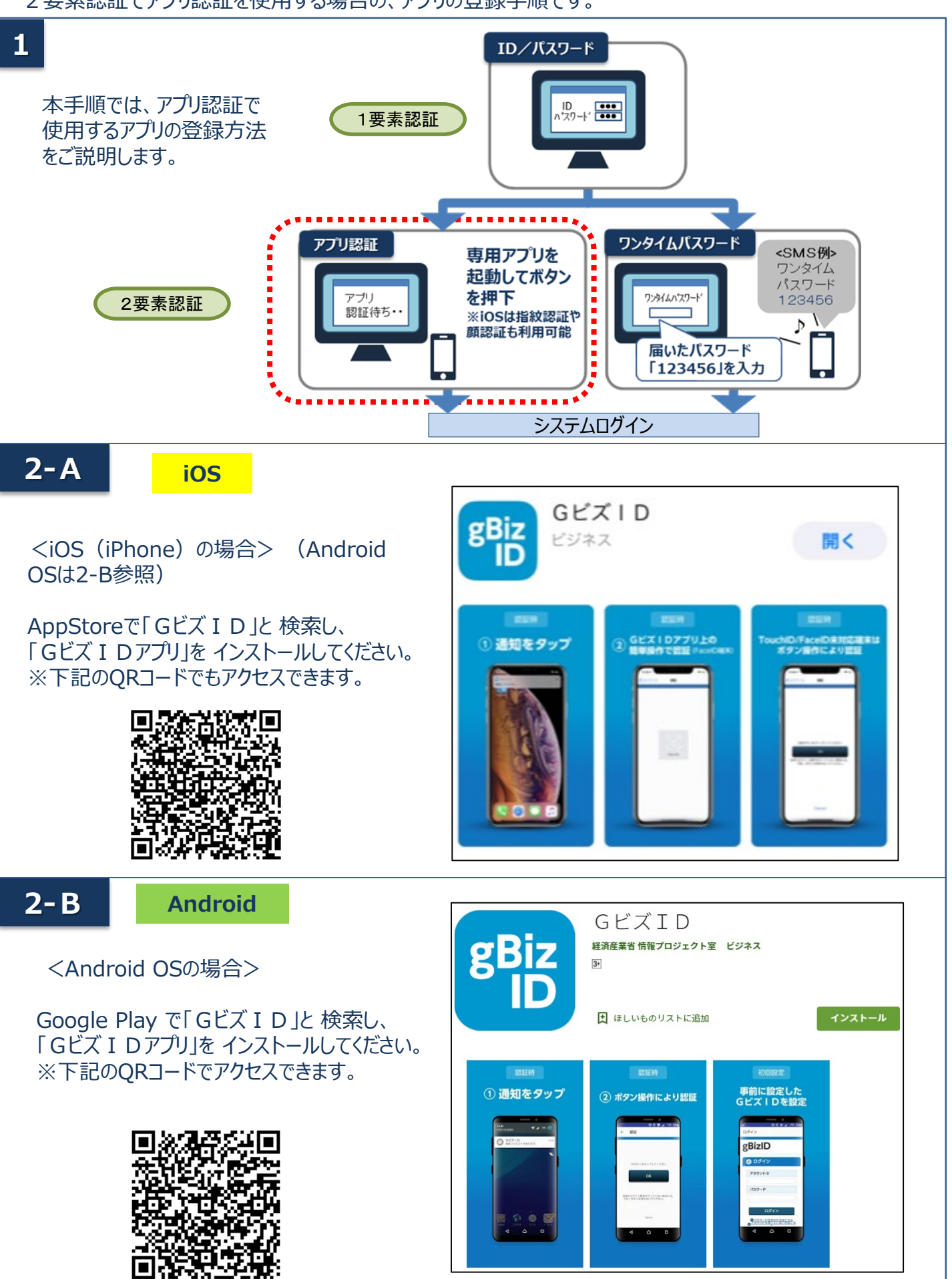

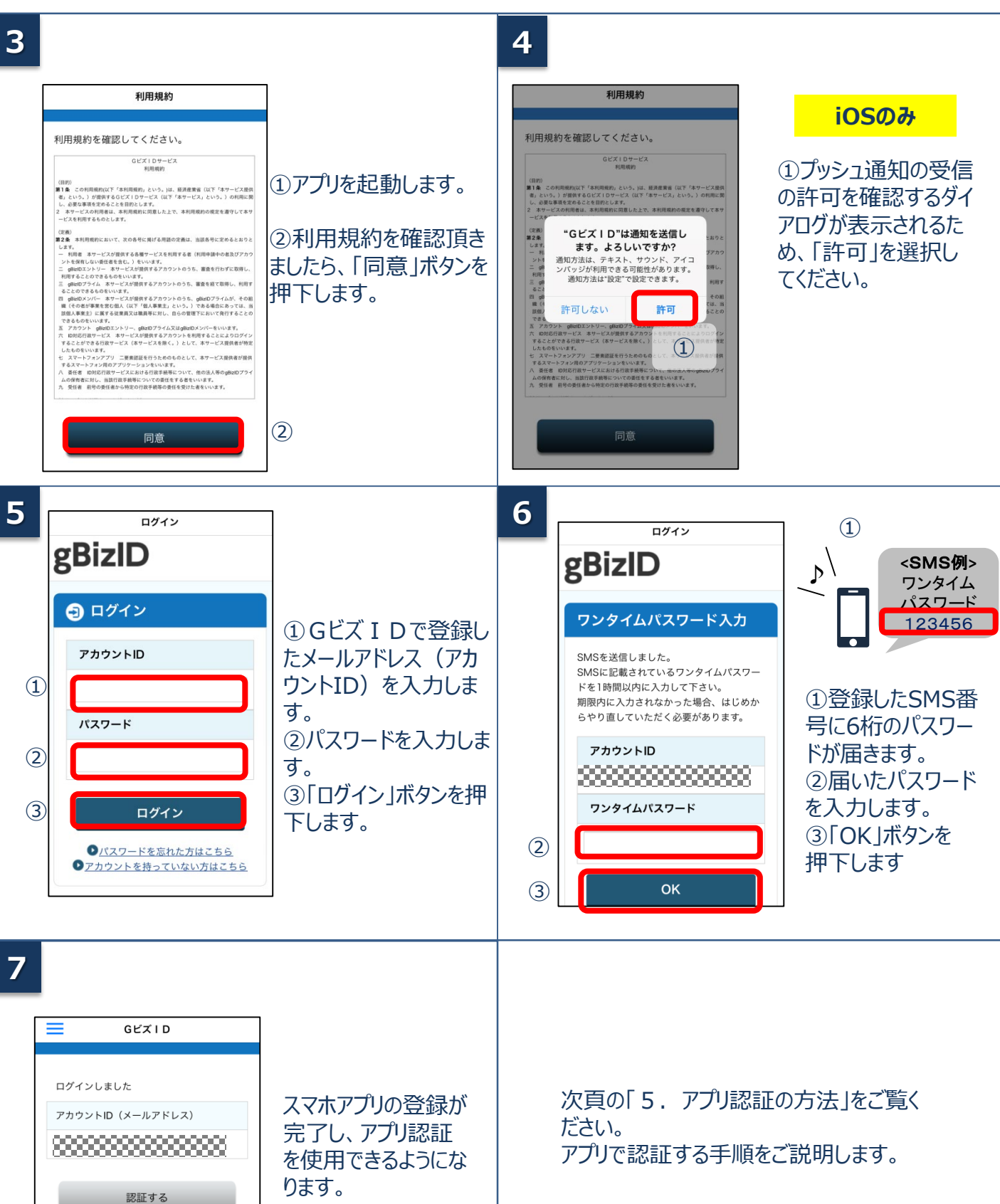

# **5.アプリ認証の方法**

### 2要素認証でアプリ認証を使用する場合の手順です。

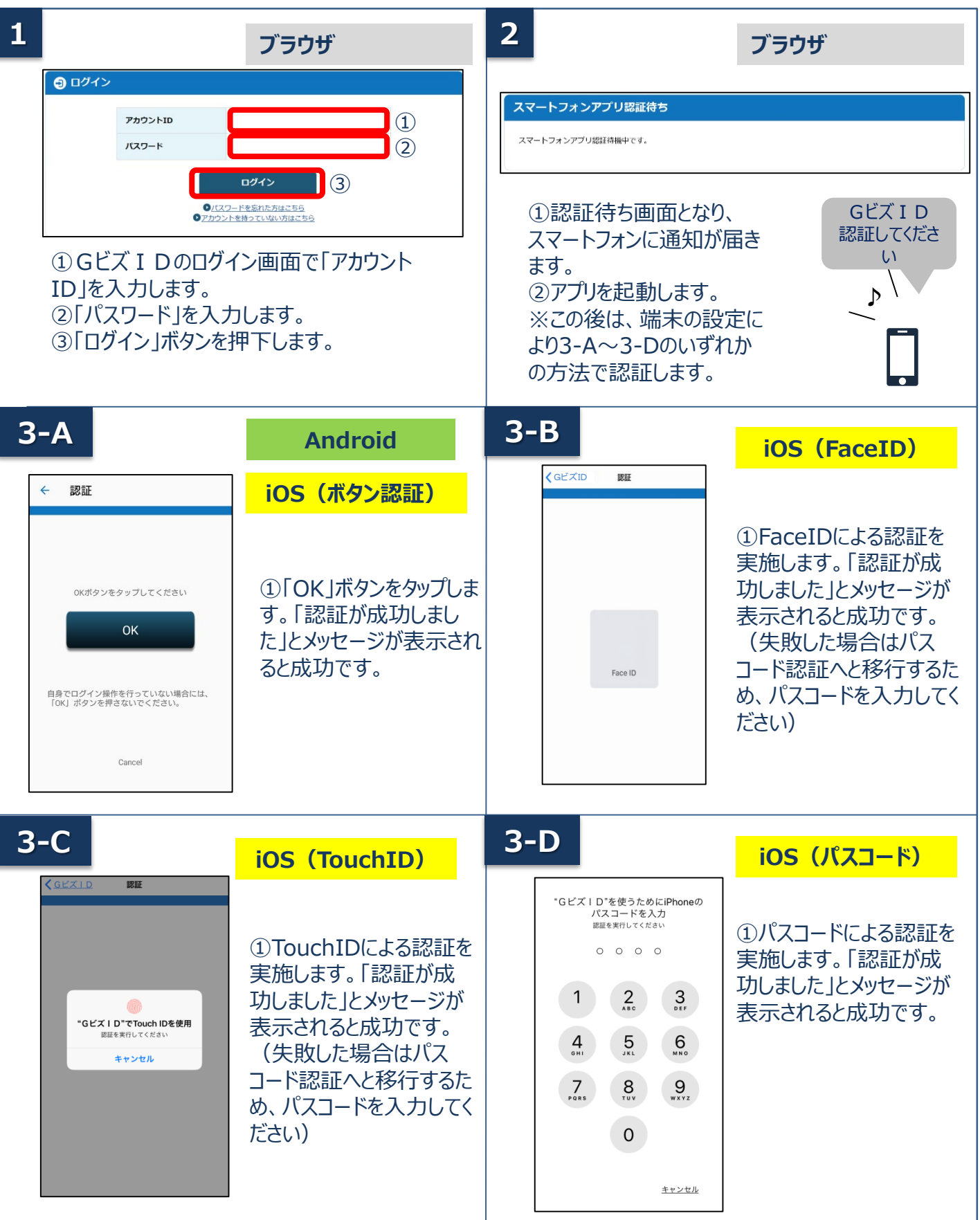

## 経済産業省 Gビズ ID ヘルプデスク 0570-023-797 【受付時間】9:00~17:00 ※土・日・祝日、年末年始を除く